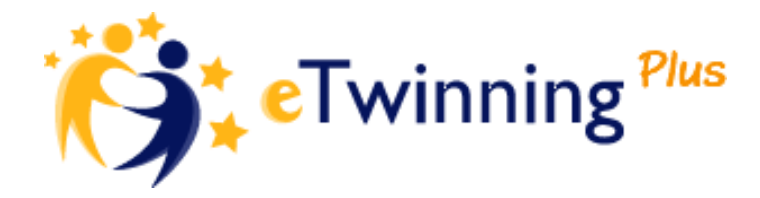

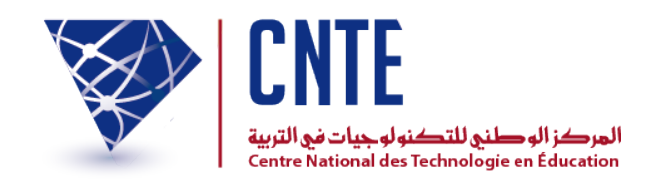

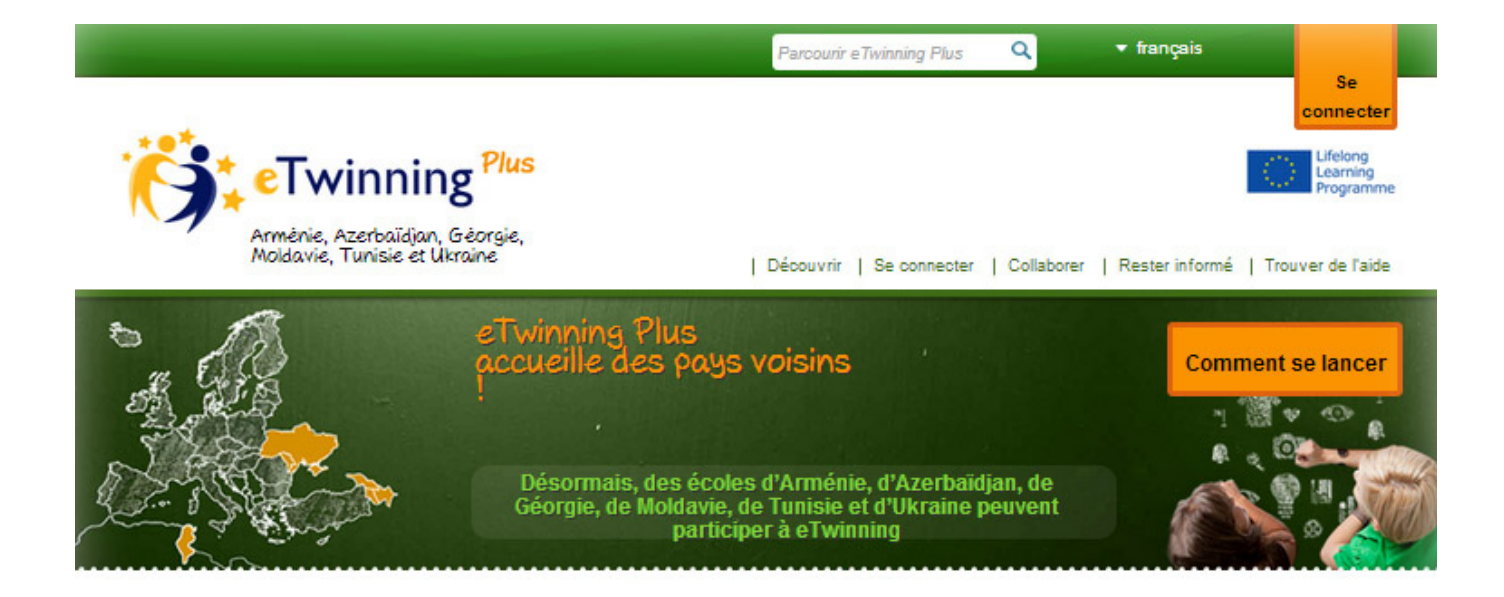

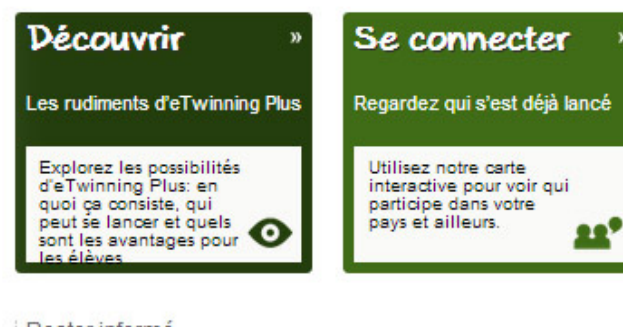

### Rester informé

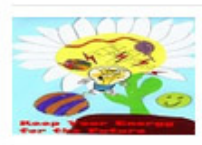

22.10.2013 Lancement de la galerie de projets

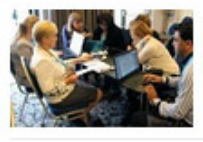

15.10.2013 Des enseignants participent au premier séminaire<br>eTwinning Plus

plus de nouvelles

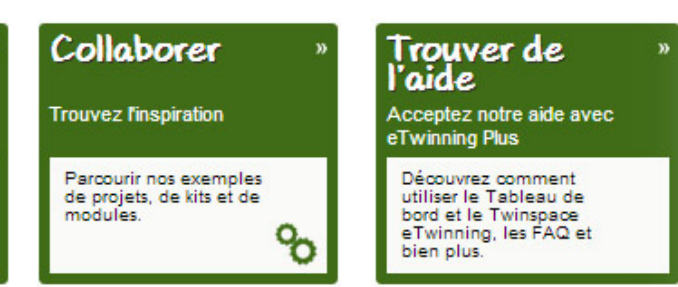

### Témoignages

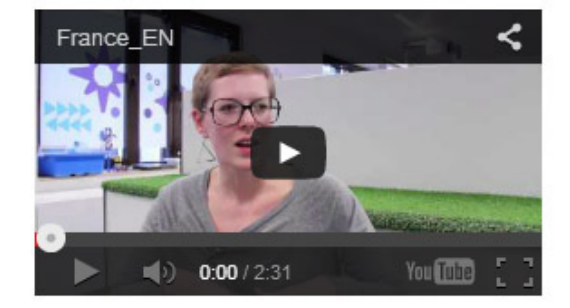

Sommaire:

- **Connexion**
- Mise à jour de votre profil
- Formulation de vos idées de projets
- Utilisation de la fonction de recherche
- Prise de contact avec un collègue
- Utilisation des forums

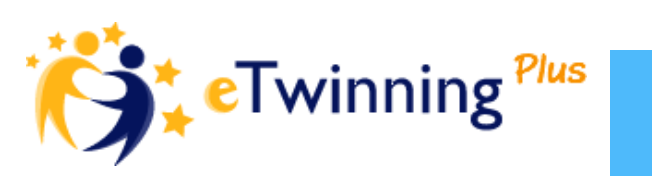

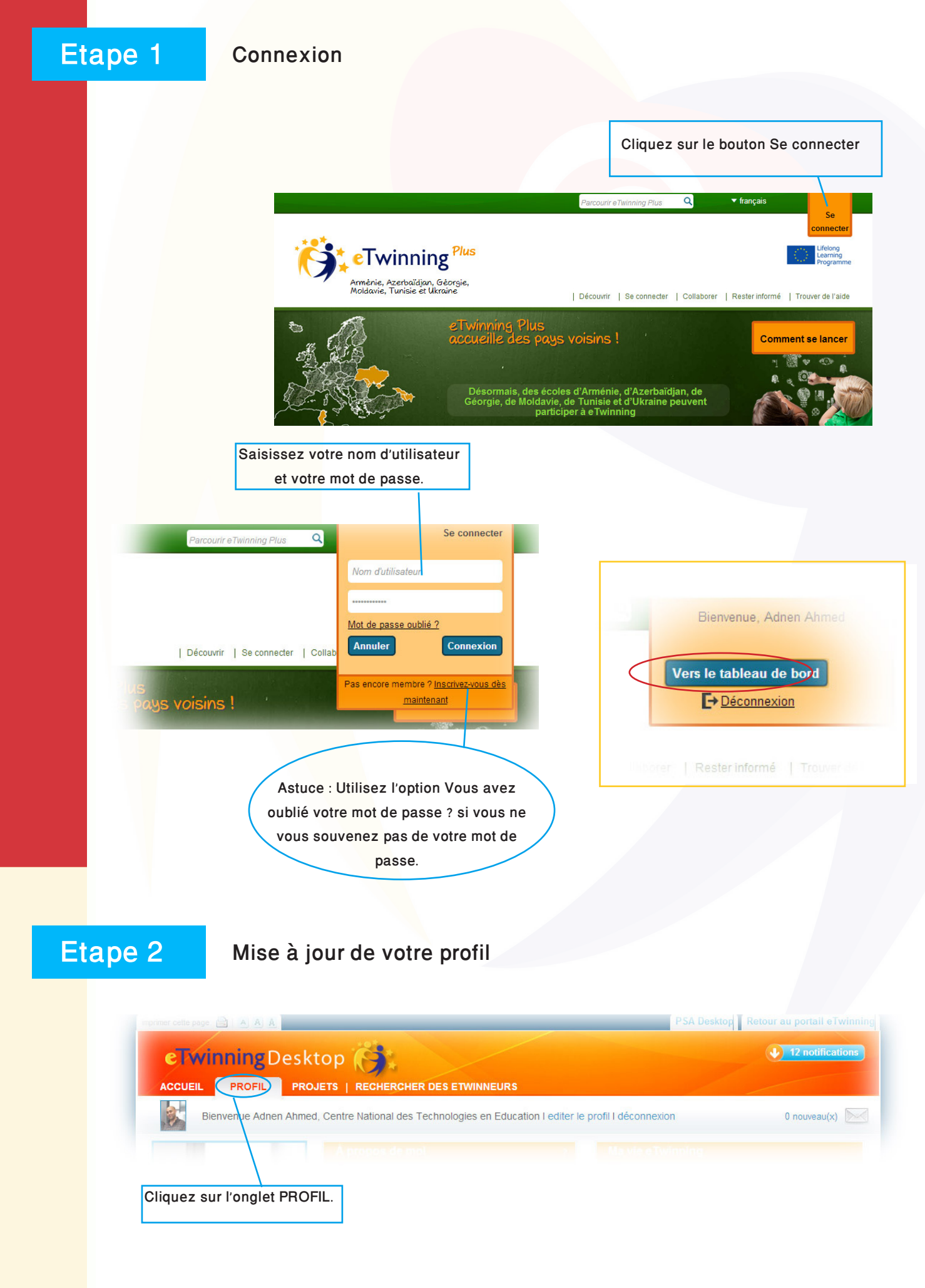

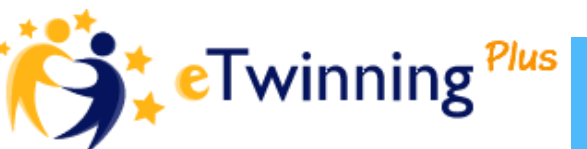

### Etape 2 Mise à jour de votre profil

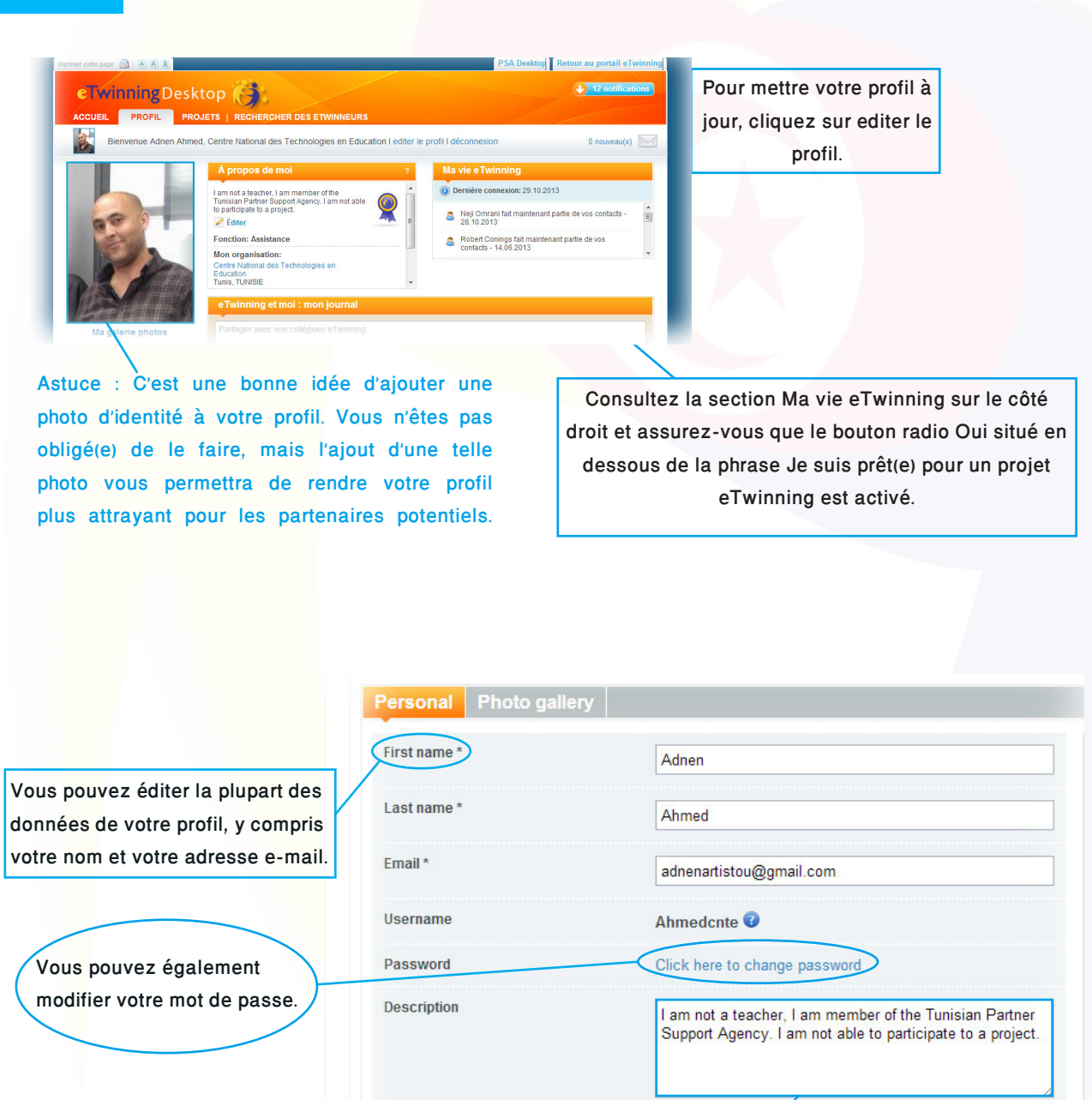

Essayez de rédiger un texte court et intéressant à propos de vous, de vos intérêts professionnels, de votre école, de votre expérience et de vos idées de projet. Il est très important que vous écriviez dans une langue que les partenaires potentiels comprendront. Bon nombre de professeurs ont des profils bilingues et utilisent leur langue maternelle et une deuxième langue plus répandue comme l'anglais, le français, l'espagnol ou l'allemand.

Website ex: http://www.xyz.com

Would you like to receive the

Would you like to receive email

eTwinning Newsletter?

notifications?

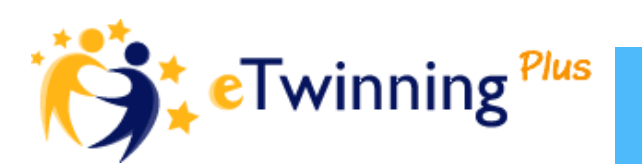

 $\odot$  No

@ Yes

 $\odot$  Yes

## Etape 3 Formulation de vos idées de projets

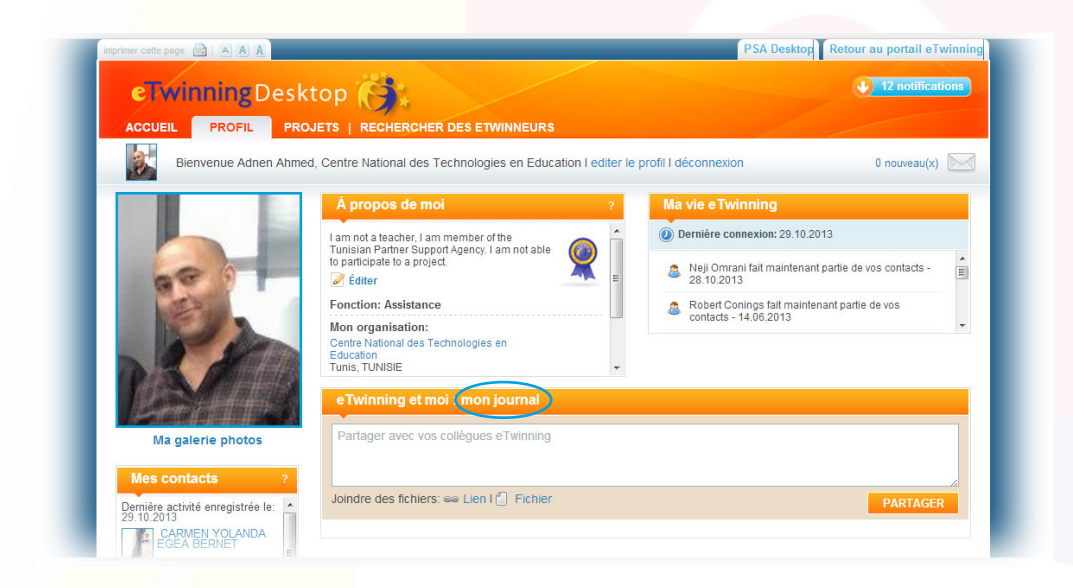

Astuce : Si vous avez déjà une idée de projet, vous pouvez la communiquer à vos collègues eTwinning. Pour ce faire, décrivez-la dans la section **eTwinning et moi : mon journal**, puis cliquez sur le bouton PARTAGER. Vos collègues pourront répondre aux publications dans votre journal et manifester leur intérêt. Si vous n'avez pas encore d'idée de projet, vous pouvez utiliser cet espace pour communiquer vos intérêts (par exemple, Je suis intéressé(e) par un échange de messages ou Je suis intéressé(e) par des projets scientifiques).

**Qui souhaitez-vous trouver ?**

### Liste de vérification

Voici quelques questions qui peuvent vous aider à définir votre partenaire potentiel :

- De quel type d'école partenaire doit-il s>agir ?
- Quel âge les élèves de la classe partenaire doivent-ils avoir ?
- Quelle doit être la langue du projet ?
- Quelles matières souhaitez-vous couvrir ?
- Avez-vous des idées concrètes ou des suggestions pour le projet ?
- Quels outils souhaitez-vous utiliser ?
- Il y a-t-il des aspects de votre partenariat eTwinning qui revêtent une importance particulière ?

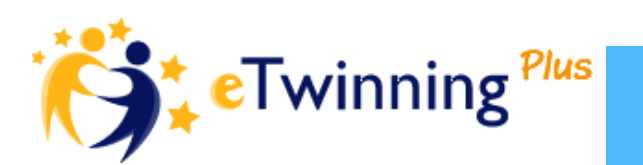

## Etape 4 Utilisation de la fonction de recherche

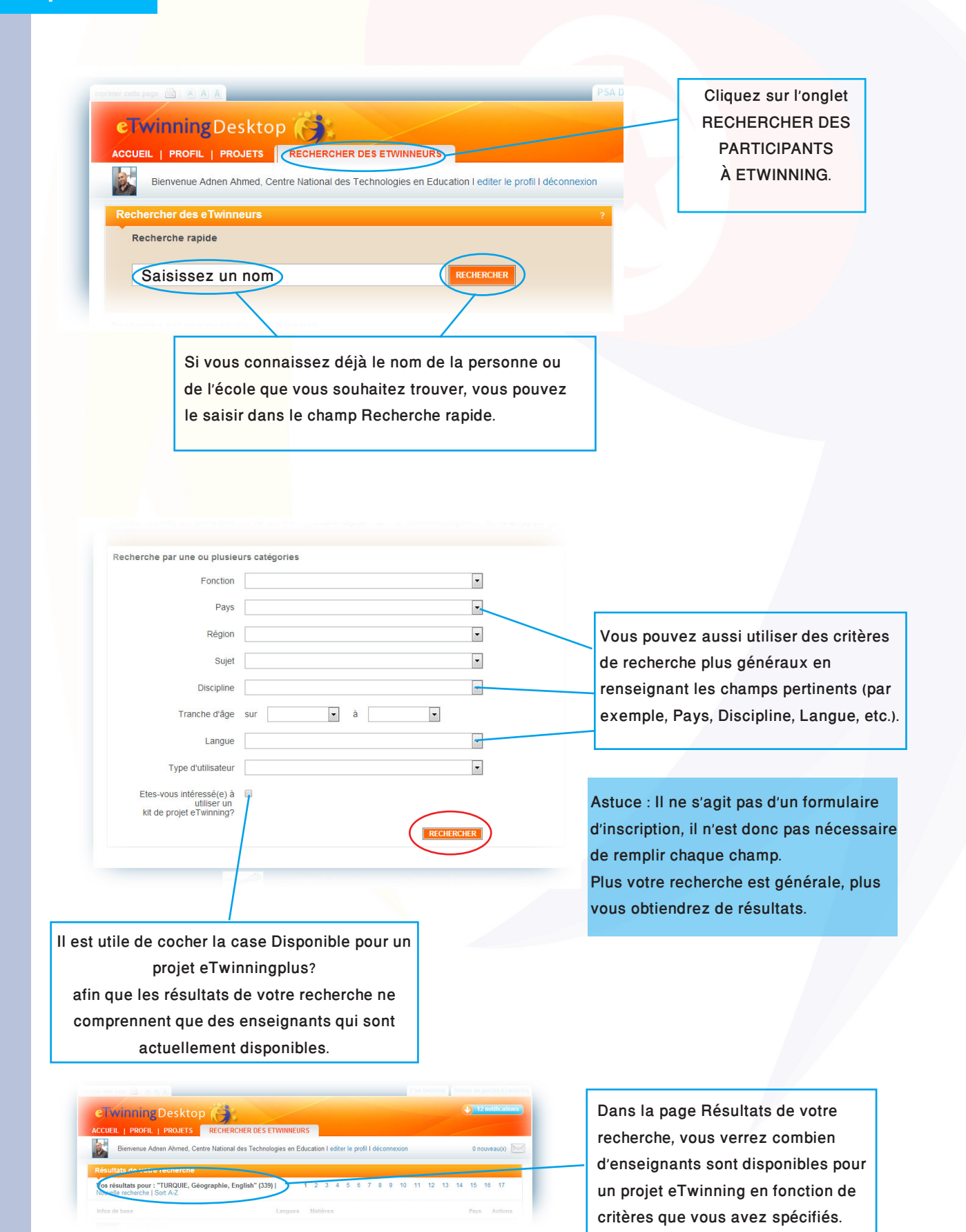

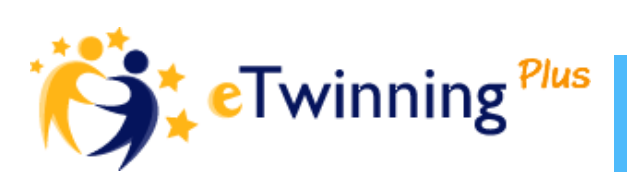

### Etape 4 Utilisation de la fonction de recherche

Pour afficher plus de résultats, il suffit de faire défiler la page vers le bas.

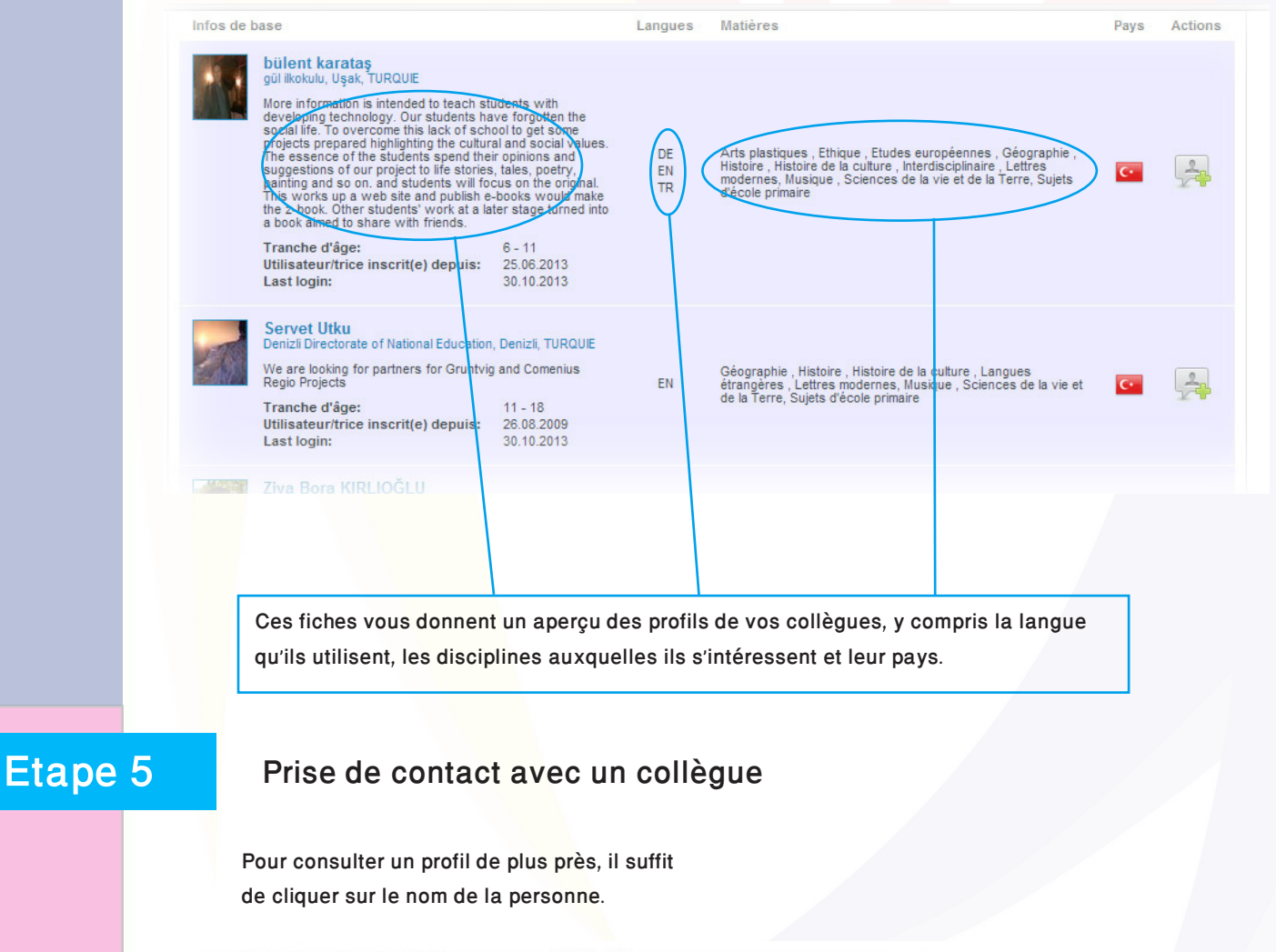

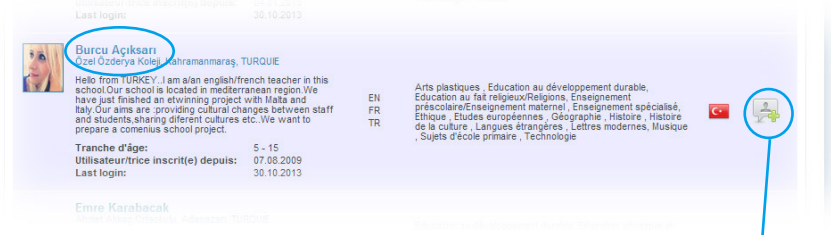

Le bouton avec le signe plus vert vous permet d'envoyer une demande de contact, de sorte que vous puissiez ajouter la personne à votre liste de contacts en tant que partenaire de projet potentiel. Il n'est pas recommandé d'utiliser ce bouton avant de s'être présenté. Il est utile d'envoyer d'abord un message électronique à la personne en question ou de lui écrire quelque chose dans son journal avant d'envoyer une demande de contact.

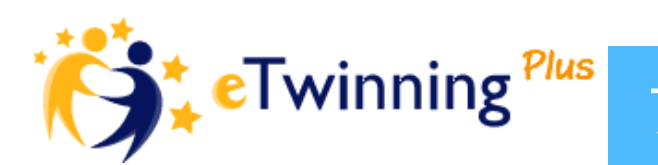

## Etape 5 Prise de contact avec un collègue

Vous pouvez prendre contact avec une personne en lui envoyant un message électronique. Pour ce faire, il suffit de cliquer sur l>enveloppe blanche.

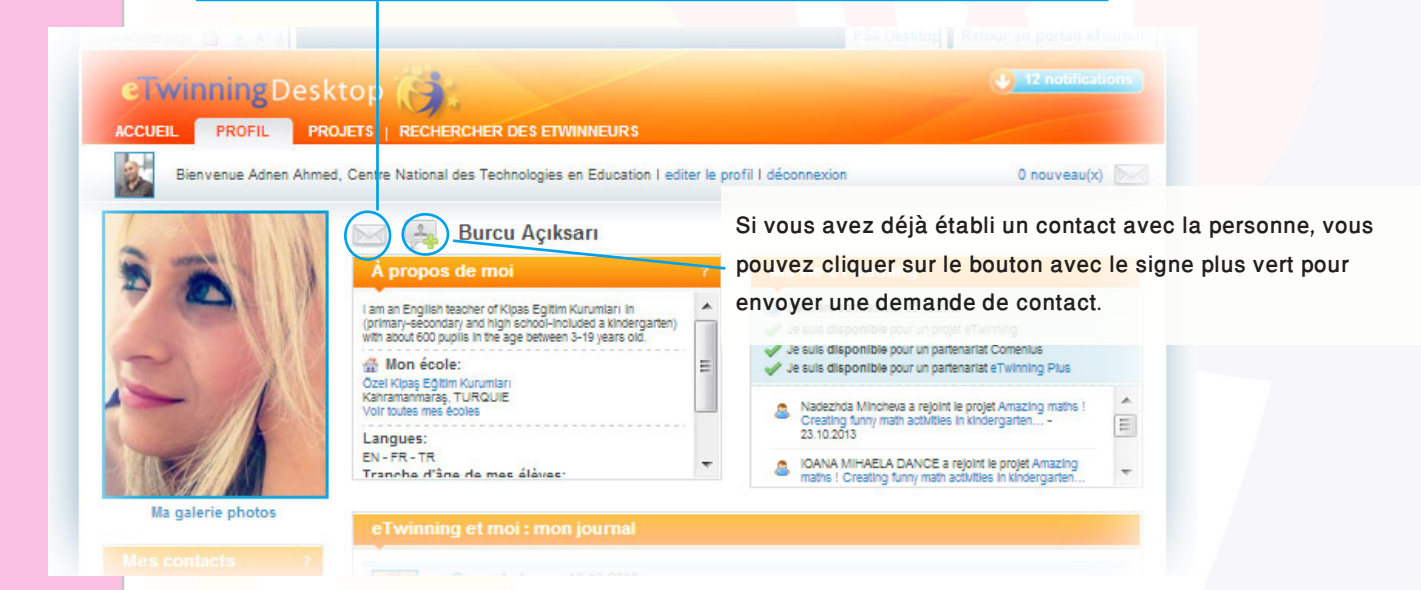

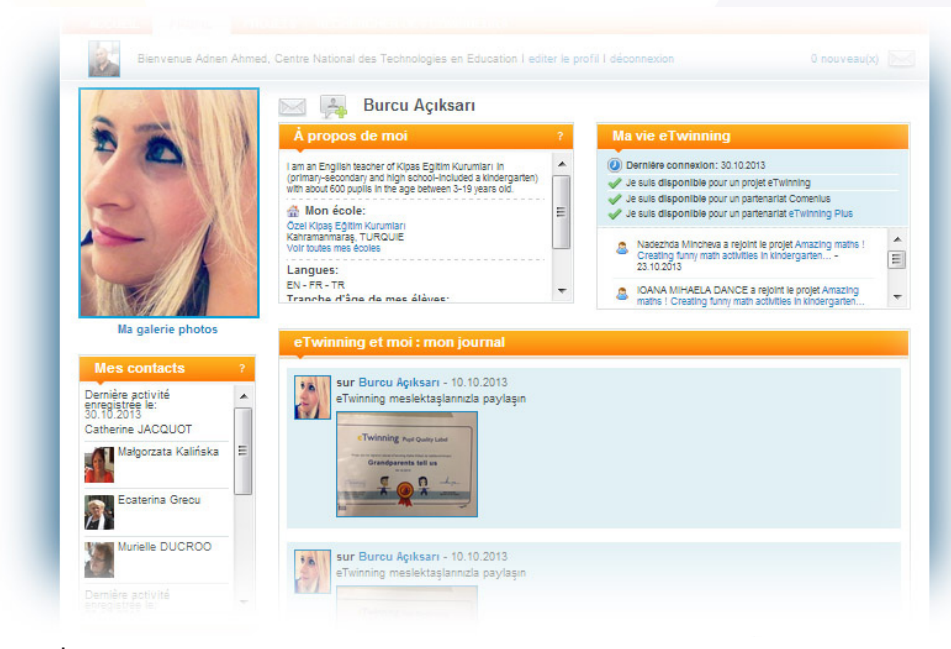

Vous pouvez aussi consulter les contacts d'une personne - il peut s'agir de partenaires potentiels.

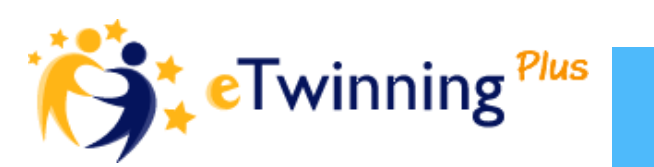

# Etape 6 Utilisation des forums

Vous pouvez utiliser les forums pour publier un message que les autres utilisateurs à la recherche d>un partenaire eTwinning pourront lire.

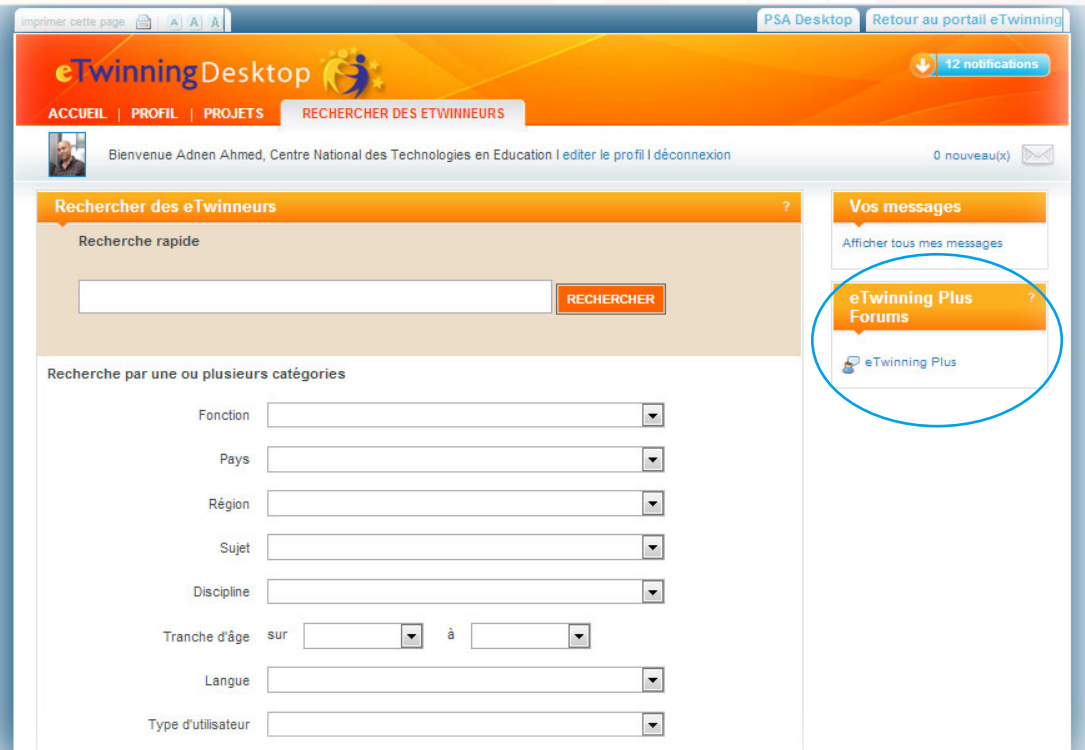

Avant de publier un message sur le forum, il est utile de parcourir les messages existants pour voir si la liste comporte des entrées qui pourraient vous intéresser.

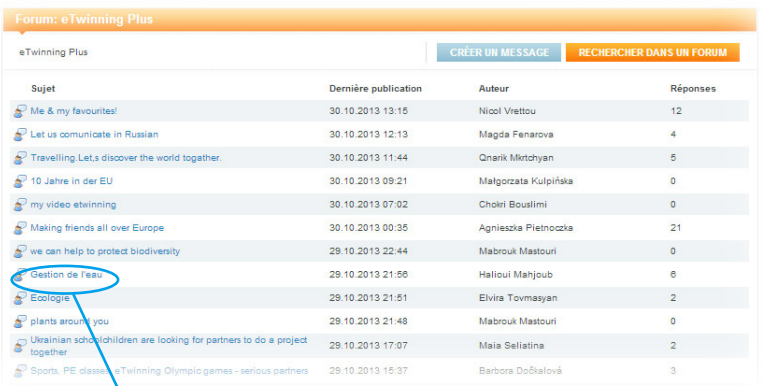

Pour consulter un message du forum,

cliquez sur le titre. Le message du forum s'affiche. Si vous le souhaitez, vous pouvez réagir à ce message en appuyant sur le bouton RÉPONDRE.

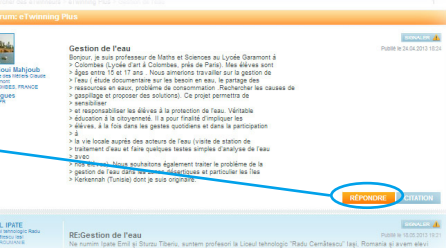

<mark>↓</mark> eTwinning <sup>Plus</sup>

9

# Etape 6 Utilisation des forums

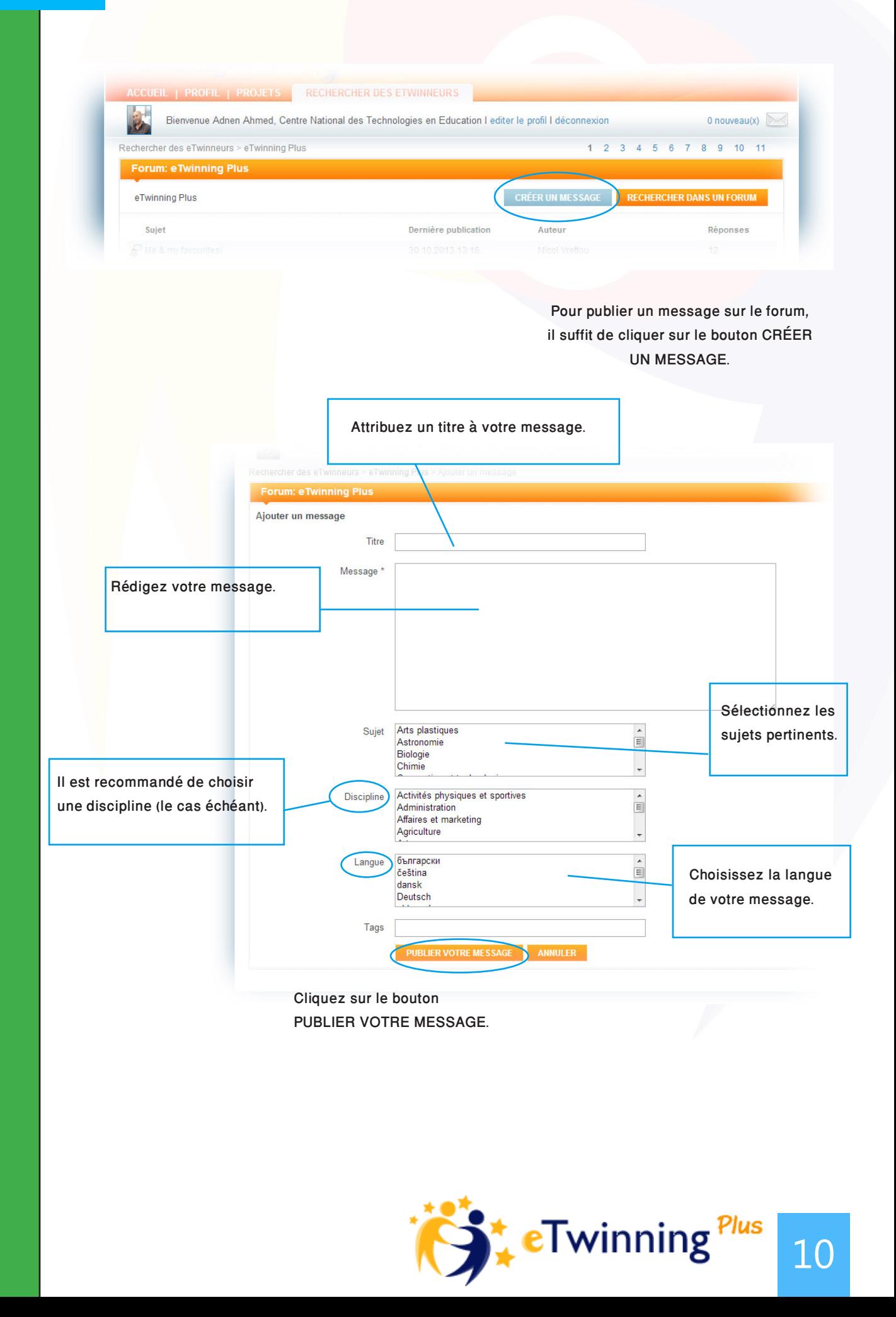